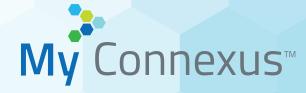

# Quick Start Guide

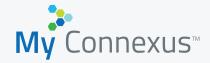

# **Quick Start Guide: Login Page**

### **Create a New Account**

If you are a new user, you must create a new account to access the system. Fill in the form with the required information and click the **Register** button to continue. If you need help, click the **Registration Help** link. You can also **Request Support** via the provided link.

### **Existing User Login**

If you already have an existing account, please log in using your username or email and password combination.

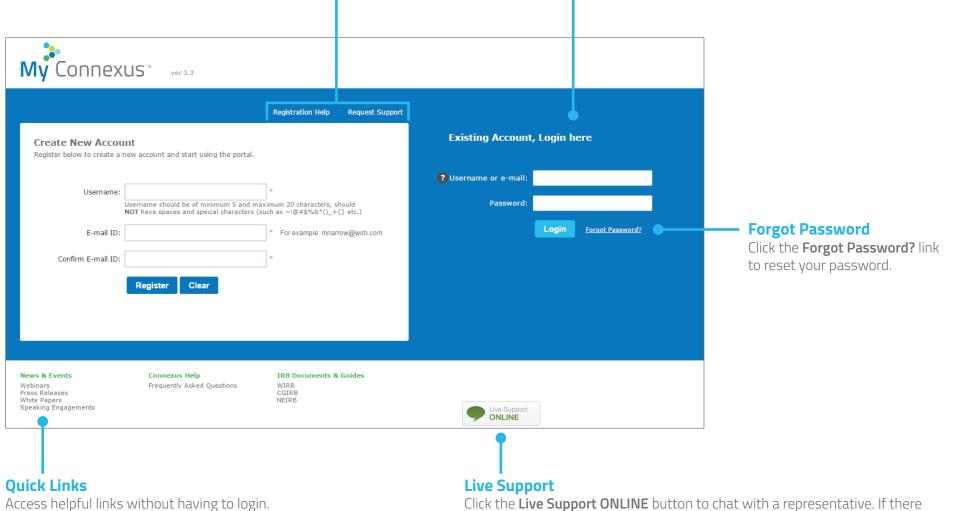

Click the **Live Support ONLINE** button to chat with a representative. If there are no representatives available, you can leave a message. One of our support team members will respond to your inquiry as quickly as possible.

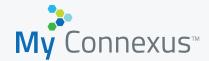

### **Quick Start Guide: Dashboard**

#### Dashboard

Through this system, you will be able to access best in class updates on clinical research news, recent WCG announcements, current study opportunities, and everything you need to submit, review, and retrieve submission documents from the IRB.

| V Connexus Dashboard My Submis                                                                                                    | sions Make Submission My Studies My Investi                                                                                                    | antero                                                                                                    | Submission Status Tracker           Q Enter Tracking Number             Jane Smith |
|----------------------------------------------------------------------------------------------------|----------------------------------------------------------------------------------------------------|----------------------------------------------------------------------------------------------------|------------------------------------------------------------------------------------|
| y Dashboard                                                                                                    |                                                                                                    |                                                                                                    | 5 6                                                                                |
| elcome to My Connexus!<br>rough this personalized system, you will be able to revel in up<br>loy best in class updates on clinical research news, recent WC | -to-date information on what matters most in your world.<br>G announcements, current study opportunities, and everything you r                             | eed to submit, review, and retrieve submission documents fi                                                                                          | rom the IRB- all accessible right at your fingertips.                              |
| cent Clinical Research News                                                                                                    |                                                                                                    |                                                                                                    | <b>Quick Access Links</b>                                                          |
|                                                                                                    |                                                                                                    |                                                                                                    | My Studies                                                                         |
| ashtag Prescription - Update (Edited)                                                                                                    | 'Pay For Performance' Drug Plans Co                                                                                                    | FDA seeks feedback on use of EHR d                                                                                                    | a My Investigators                                                                 |
| Featuring the opinions of WCG Advisory Board<br>member, Arthur L. Caplan, ethical issues abound<br>at the intersection of social media and                  | A new trend among health insurance payers, and                                                                                                    | FDA released a new draft guidance on using E                                                                                                    | HR My Submissions                                                                  |
|                                                                                                    | one that is likely to gain traction as precision medicine proliferates, is the notion that they sh                                                         | in clinical research. While acknowledging the v<br>of EHR to clinical research, the data they hol                                                    |                                                                                    |
| mpassionat<br>a <b>rpers</b>                                                                                                    | Forbes                                                                                                    | Fierce Biotech test                                                                                                    | Edit Unsubmitted Submission                                                        |
| eated on May 23, 2016                                                                                                    | Created on May 23, 2016                                                                                                    | Created on May 23, 2016                                                                                                    | IRB Forms and Guides                                                               |
|                                                                                                    |                                                                                                    | S                                                                                                    | how more My Connexus Training                                                      |
| cent WCG Announcements                                                                                                    |                                                                                                    |                                                                                                    | Recent Clinical Research News                                                      |
|                                                                                                    |                                                                                                    |                                                                                                    | Recent WCG Announcements                                                           |
| IRB-Copernicus Group's Dr. Stuart                                                                                                    | WIRB-Copernicus Group Supports Ac                                                                                                    | The Prostate Cancer Clinical Trials Co                                                                                                    | D                                                                                  |
| RINCETON, N.J., Feb. 25, 2015 /PRNewswire/<br>IRB-Copernicus Group (WCG), the world's<br>rgest provider of regulatory and ethical review<br>rvice           | WIRB-Copernicus Group (WCG), a provider of<br>regulatory and ethical review services for human<br>research and software solutions, announced that it<br>wi | WIRB-Copernicus Group, a provider of regulat<br>and ethical review services and software to<br>support clinical research, and the Prostate Can<br>Cl |                                                                                    |
|                                                                                                    |                                                                                                    |                                                                                                    |                                                                                    |

- 1. My Submissions Click to view a list of submissions that you have made to the IRB and any submissions made by others that you have access to
- 2. Make Submission Click to initiate a submission to the IRB
- 3. My Studies Click to view a list of studies you currently have access to
- 4. My Investigators Click to view a list of investigators you currently have access to
- 5. Submission Status Tracker Enter a tracking number to view the status of a submission
- 6. User settings Click the dropdown to change your password, view/change your profile information, or logout
- 7. Quick Access Links Here you can find links to the most commonly accessed items, including My Submissions and Make a Submission to the IRB
- 8. Help and Support Click the Live Support ONLINE button to chat with a representative. Click Need Help? to search for a help topic or to view common help topics. *These buttons are available to you on every page within the system.*

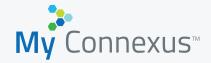

# **Quick Start Guide: My Submissions**

#### **My Submissions**

This page shows a listing of all submissions that you have made to the IRB and any submissions made by others that you have access to. Select a submission link - by clicking on the blue submission tracking number - for additional details regarding the submission. There, you will see the associated submission documents and any related outcome documents for the particular submission.

### **Sorting and Filtering**

You can sort the list of submissions by clicking the column headers. Additionally, you can filter the list of submissions by entering text into the search field or clicking one of the filter buttons. To clear your filters, clear the search field and click the **All** and **All Status** buttons.

#### **Detail View**

This view shows details about the selected submission, as well as the Submission Documents and Outcome Documents.

### My Submissions

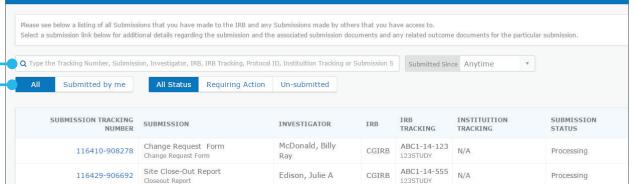

| etails                             |                                        |                                                   |                   |            |
|------------------------------------|----------------------------------------|---------------------------------------------------|-------------------|------------|
| acking Number<br>3C1-14-555        | Submission Type<br>Change Request Form | Sponsor<br>ABC Spon                               |                   |            |
| rotocol ID<br>ISSTUDY              | Investigator<br>McDonald, Billy Ray    | Sponsor/CRO Point of Contact<br>ABC Sponsor, Inc. |                   |            |
| stitutional Tracking Number<br>A   | IRB Point of Contact<br>N/A            | Submissi<br>N/A                                   | on Notes          |            |
| Type the Title or Type             |                                        |                                                   |                   | Click to c |
| Create zip file with 0 document(s) |                                        |                                                   |                   |            |
| DOCUMENT TYPE                      | DOCUMENT TITLE                         | DATE SUBMITTED A                                  | REQUIRED DOCUMENT | DOWNLOAD   |
| Submission Letter - Study          | esubmissioncoverletter.pdf             | September 2, 2015                                 |                   | *          |
| Change Request Form                | irb change form 02sep2015.doc          | September 2, 2015                                 | <u>×</u>          | 4          |
|                                    |                                        |                                                   |                   |            |

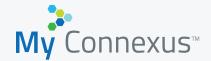

### **Quick Start Guide: Make Submission**

### Make a Submission to the IRB

To begin the submission process, choose between an Initial Review Submission or a Submission for an Already Approved Study or Investigator by clicking the buttons. You will be presented with further choices depending on your selection. In this example, **Initial Review Submission** is selected. Next, click the button that corresponds to the appropriate type of submission. A page will open that will allow you to select your Investigator or Site from a list, or will redirect you to the new protocol submission wizard depending on your selection.

| Make a Submission to the IRB                                                               |                                                                                                    |
|--------------------------------------------------------------------------------------------|----------------------------------------------------------------------------------------------------|
| Is your submission:                                                                        |                                                                                                    |
| Initial Review Submission                                                                  |                                                                                                    |
| Submission for an Already Approved Study or Investigator                                   |                                                                                                    |
| This Initial Review Submission is for:                                                     |                                                                                                    |
| Review of a New Research Protocol Will be redirected to the new protocol submission wizard | Specific Investigator/ Site's Participation<br>in a Study<br>Please select your Study from the list on the next page to |
|                                                                                            | make your submission or Request Access if your Study is not shown                                                       |

#### **Example: Site's Participation in a Study**

Click an IRB Tracking link to view Study and Site level documents and make Study and Site level submissions. You can sort the list by column header, or filter by entering text into the search field. If you can't find your study in the list, click the **Click Here** button to request access.

| My Studies                                                      | ly Studies             |                                                            |                       |        |                 |  |  |  |
|-----------------------------------------------------------------|------------------------|------------------------------------------------------------|-----------------------|--------|-----------------|--|--|--|
| Please see below a list of Studie<br>Don't see your study belov |                        | view Study and Site level documents and make Study and Sit | te level submissions. |        |                 |  |  |  |
| <b>Q</b> Type the IRB Tracking, Proto                           | ocol ID, IRB or Status | Status Date Since A                                        | nytime 🔹              |        |                 |  |  |  |
| IRB TRACKING                                                    | SPONSOR                |                                                            | IRB                   | STATUS | STATUS DATE A   |  |  |  |
| ABC1-14-123<br>123STUDY                                         | ABC Sponsor, Inc.      |                                                            | CGIRB                 | Open   | August 22, 2015 |  |  |  |
| ABC1-13-734<br>STUDY007                                         | PharmaCo Ltd.          |                                                            | CGIRB                 | Closed | January 3, 2013 |  |  |  |

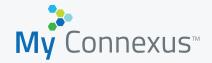

# **Quick Start Guide: My Studies**

### **My Studies**

This page lists Studies you currently have access to. Select a study link - by clicking on the blue IRB tracking number - to view Study and Site level documents and to make Study and Site level submissions. You can sort the list by column header, or you can filter by entering text into the search field. If you can't find your study in the list, select the **Click Here** button to request access.

| My Studies                                                                                                    |                   |       |        |                 |  |  |  |
|----------------------------------------------------------------------------------------------------|-------------------|-------|--------|-----------------|--|--|--|
| Please see below a list of Studies you currently have access to. Select a study link below to view Study and Site level documents and make Study and Site level submissions. Don't see your study below? Click Here  Q Type the IRB Tracking, Protocol ID, IRB or Status Status Date Since Anytime |                   |       |        |                 |  |  |  |
| IRB TRACKING                                                                                                    | SPONSOR           | IRB   | STATUS | STATUS DATE A   |  |  |  |
| ABC1-14-123<br>123STUDY                                                                                                    | ABC Sponsor, Inc. | CGIRB | Open   | August 22, 2015 |  |  |  |
| ABC1-13-734<br>STUDY007                                                                                                    | PharmaCo Ltd.     | CGIRB | Closed | January 3, 2013 |  |  |  |

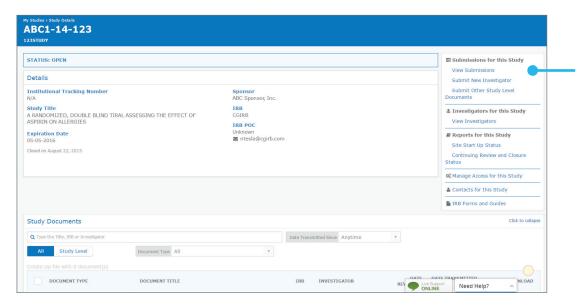

#### **Study Detail View**

This view shows details about the Study and lists the Study and Site level documents. You can also use the links to the right to perform submission tasks, view investigators, view reports, manage access to the study, view contacts for the study, or view IRB forms and guides.

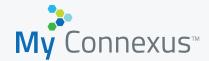

# **Quick Start Guide: My Investigators**

### **My Investigators**

This page lists Investigators you currently have access to. Select an Investigator link – by clicking on the PI's name in blue – to view Site level documents and to make Site level submissions. You can sort the list by column header, or you can filter by entering text into the search field. If you can't find your Investigator in the list, select the **Click Here** button to request access.

### My Investigators

| on't see your Investigator be  | low? Click Here             |                                    |                           | ns.                  |                       |                 |
|--------------------------------|-----------------------------|------------------------------------|---------------------------|----------------------|-----------------------|-----------------|
| Type the PI Name, IRB, Sponsor | , IRB Tracking, Protocol Id | l, Instituition Tracking or Status | Status Date Since Anytime | ¥                    |                       |                 |
|                                |                             |                                    |                           |                      |                       |                 |
| PI NAME                        | IRB                         | SPONSOR                            | IRB TRACKING              | INSTITUTION TRACKING | STATUS                | STATUS DATE A   |
| PI NAME<br>Roberts, Simon P    | IRB<br>CGIRB                | SPONSOR<br>ABC Sponsor, Inc.       | ABC1-14-123<br>123STUDY   | INSTITUTION TRACKING | <b>STATUS</b><br>Open | August 22, 2015 |

|                    | tors > Investigator Details<br>erts, Simon P |                                                           |                   |           |         |                         |                 |                   |
|--------------------|----------------------------------------------|-----------------------------------------------------------|-------------------|-----------|---------|-------------------------|-----------------|-------------------|
| STATUS             | : OPEN                                       |                                                           |                   |           |         | Submissis               | one for th      | is Investigator   |
| Details            |                                              |                                                           |                   |           |         |                         | bmissions       |                   |
| IRB Tra<br>ABC1-14 | cking Number<br>-123                         | Institutional<br>N/A                                      | Tracking Number   |           |         | Make a S<br>Investigato | Submissior<br>r | I for this        |
| Sponso             |                                              | Expiration D                                              | ate               |           |         | oo Manage               | Access for      | this Investigator |
| IRB                | nsor, Inc.                                   | May 5, 2016<br>IRB POC Con                                | ntact Info        |           |         | & Contacts              | for this I      | nvestigator       |
| CGIRB              |                                              | N/A<br>N/A                                                |                   |           |         | IRB Forr                | ns and Gu       | ides              |
| Closed on          | August 22, 2015                              |                                                           |                   |           |         |                         |                 |                   |
| Docum              | ents                                         |                                                           |                   |           |         |                         |                 | ^                 |
| Q Type             | the Title or IRB                             |                                                           | Document Type All | ¥         | Dat     | e Transmitted Since An  | ytime           | Ŧ                 |
|                    |                                              |                                                           |                   |           |         |                         |                 |                   |
|                    | DOCUMENT TYPE                                | DOCUMENT TITLE                                            | IRE               | DATE REV  | IEWED D | ATE TRANSMITTED ^       | NOTES           | DOWNLOAD          |
|                    | IND                                          | Acknowledgement - Study-2015-05-28<br>1557720             | CG                | IRB May 2 | 3, 2015 | May 28, 2015            | i               |                   |
|                    | IND                                          | Acknowledgement - Study-2015-05-27<br>1571157             | CG                | IRB May 2 | 7, 2015 | May 27, 2015            | i               | *                 |
|                    | IND                                          | Acknowledgement - Study-2015-05-27<br>1458771             | CG                | IRB May 2 | 7, 2015 | May 27, 2015            | i               |                   |
|                    | Acknowledgement - PI                         | Acknowledgement - PI-2015-05-07<br>Birbara, Dr. Charles A | CG                | IRB       | N/A     | May 17, 2015            | i               | <b>_</b>          |
|                    | IND                                          | Acknowledgement - Study-2015-05-06                        | CG                | IRB May   | . 2015  | Live Support            | Help?           | ~                 |

### — Investigator Detail View

This view shows details about the Investigator and lists documents. You can also use the links to the right to perform submission tasks, manage access for this Investigator, view contacts for this Investigator, or view IRB forms and guides.